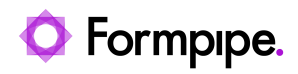

[Knowledgebase](https://support.formpipe.com/kb) > [Lasernet FO Connector](https://support.formpipe.com/kb/lasernet-fo-connector) > [Lasernet FO Connector FAQs](https://support.formpipe.com/kb/lasernet-fo-connector-faqs) > [How do I Add](https://support.formpipe.com/kb/articles/how-to-add-fields-to-xml-from-the-dialog) [Fields to XML from the Dialog?](https://support.formpipe.com/kb/articles/how-to-add-fields-to-xml-from-the-dialog)

How do I Add Fields to XML from the Dialog? - 2024-07-29 - [Comments \(0\)](#page--1-0) - [Lasernet FO Connector FAQs](https://support.formpipe.com/kb/lasernet-fo-connector-faqs)

## **Lasernet for Dynamics 365**

The **Dialog** function is set up to enable you to determine the look and functionality of the dialog that opens when you try to print a report, where end-users can manually type in values. This manually entered value will then be included in the XML that is produced. You can set up many features, such as mandatory filters, ranges, and much more.

Lasernet FO Connector version: series 6

This functionality would be useful, for example, when creating a drivers list: you would need to type in the license plate number of the truck when it arrives, but you could not know what it will be beforehand.

To set up the Dialog, follow these steps:

- 1. Navigate to **Lasernet** > **Common** > **Reports.**
- 2. Select your Query, then click **Setup** > **Form links**.
- $\pmb{\times}$

3. Select the Form link to which you would like to add the **Dialog** and click **Dialog setup**.

 $\pmb{\times}$ The parameters mapping form is now displayed.

4. Expand the **Parameters** section, click **New** to create a new **Dialog Control**, give it a name, and click **OK**.

```
\pmb{\times}
```
5. Navigate back to the **Reports** list page and click **Setup** > **Structure**.

 $\pmb{\times}$ 

6. Select the section you would like to add your value to in the XML (for example, Labels), click **New**, and provide a **Name** and **Output**.

```
\pmb{\times}
```
7. Select **Parameter** from the **Expression** dropdown menu.

 $\pmb{\times}$ 

8. Click the dropdown menu again and select the parameter you previously created in **Dialog Control** (in this case, **My Input**).

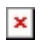

9. Save the changes, navigate to your form, and resend the report. To do so, click the **Lasernet** option on the Menu bar and select **Print**.

 $\pmb{\times}$ A dialog window will appear: notice it has an input field with the title of your **Dialog Control**.

10. Type in a string and print the report.

 $\pmb{\times}$ 

11. Check your XML. Notice the string you typed into the dialog is now present in the XML, in the section you specified in the **Structure**.

 $\pmb{\times}$